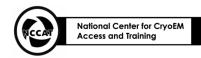

Cryo-EM Stanford-SLAC Cryo-Electron Microscopy

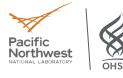

## Data Collection with EPU Standard Operating Procedure (K3)

Authors: Yan Liu

Approved Date: 04/2024

Created Date: 03/2024

### 1. Purpose

1.1. Collecting data on cryo-EM grids on a K3 detector with EPU software (ThermoFisher Scientific)

### 2. Definitions:

- 2.1. EPU is an automated data collection software from ThermoFisher Scientific (TFS).
- 2.2. TEMUI is the user interface of the microscope
- 2.3. TEM Image Analysis (TIA) must be running to ensure EPU is communicating with TEMUI
- 2.4. Imaging Presets in EPU:
  - 2.4.1 Atlas
    - a. Create a grid map with stitching image tiles at low dose
    - b. Optic and camera settings are relatively fixed for each microscope
  - 2.4.2 Grid Ŝquare
    - a. Depends on mesh size of the grid (can see one grid square)
    - b. Illumination covers the entire grid at a small dose rate.
    - c. Linear mode or counting mode (camera setting) with binning x2.
  - 2.4.3 Hole/Eccentric Height
    - a. Field of view covers  $3 \sim 4$  holes.
    - b. Illumination covers  $\sim 15$  um at a small dose rate.
    - c. Counting mode (camera setting) with binning x2.
  - 2.4.4 Data Acquisition
    - a. Beam diameter meets a parallel illumination and fringe free conditions.
    - b. Dose rate is within camera sensitivity range.
    - c. Beam edge doesn't reach adjacent targets.
    - d. Exposure time is not too long to achieve the required dose (~  $50 \text{ e/A}^2$ , depends on sample).
    - e. Electron counting mode with dose fractionations.
  - 2.4.5 Auto Focus
    - a. Same as Data Acquisition with shorter exposure and 2x binning.
  - 2.4.6 Thon Ring
    - a. Same as Data Acquisition with 2 s exposure and 2x binning.
  - 2.4.7 Drift Measurement
    - a. Same as Data Acquisition except with shorter exposure and 2x binning.
  - 2.4.8 Zero Loss
    - a. Same as Data Acquisition except with shorter exposure and 2x binning.

### 3 Supplies & Equipment

- □ Microscope with a K3 detector and BioQuantum Energy Filter
- □ Software: TEMUI, TIA, EPU, GMS

## 4 **Procedure:**

- 4.4 Microscope and Software Checks
  - 4.4.1 Microscope's states are within specifications such as vacuums, HT, emission and temperatures.
  - 4.4.2 Stop Data Acquisition of the previous session on **EPU** and close column valves.
  - 4.4.3 Cassette with grids have been loaded (see Loading SOP)

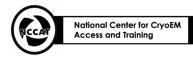

Cryo-EM Stanford-SLAC Cryo-Electron Microscopy

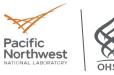

### 4.5 Making Grid Atlases with EPU

4.5.1 After grids are loaded, wait for all temperatures statuses to be green AND <-160C

| Temperature Control                                                                                               |                                                          |                                                                            |  |
|----------------------------------------------------------------------------------------------------|----------------------------------------------------------|----------------------------------------------------------------------------|--|
| — Status<br>All Nitrogen Temperature                                                                              |                                                          |                                                                            |  |
| — Dewar levels ——<br>Autoloader<br>Column                                                                         | 29 %<br>54 %                                             | 2 h 4.1 min<br>7 h 07 min                                                  |  |
| — Temperatures —<br>Docker<br>Holder<br>Cassette gripper<br>Cartridge gripper<br>Autoloader Dewar<br>Column Dewar | 92.2 K<br>80.1 K<br>90.0 K<br>91.8 K<br>78.2 K<br>78.8 K | -181.0 °C<br>-193.1 °C<br>-183.2 °C<br>-181.4 °C<br>-195.0 °C<br>-194.4 °C |  |

4.5.2 Select **Inventory** on the **Autoloader** panel and wait till the loaded grids have been detected correctly in the cassette (<u>Blue: slot occupied with grid; Dark grey: slot detected empty; Light grey: slot not mapped; Yellow: grid on stage</u>)

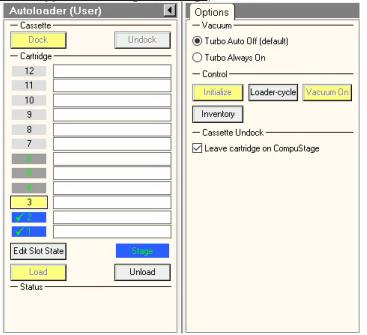

4.5.3 Open **EPU** software, click **Preview** to take an image using **Atlas** preset (Column valve should be open)

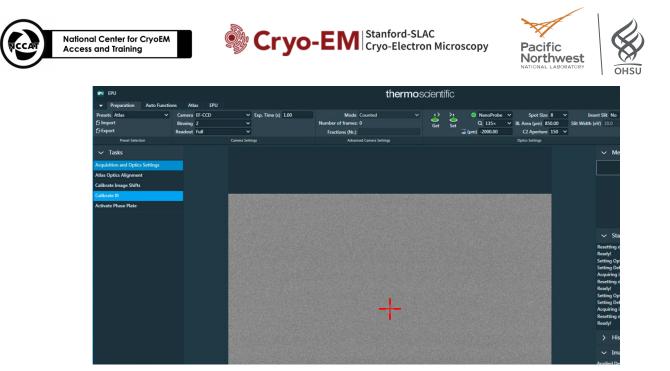

4.5.3.1 <u>IF</u> there is a beam shift, insert FluScreen. In **TEMUI Tune** tab, go to subsection **Direct** Alignments then select **Beam shift**. **DO NOT TOUCH GUN TILT AND GUN SHIFT**. <u>Proceed to 4.2.4 if no beam shift adjustment is needed</u>

| Direct Alignments                                                                 |             |
|-----------------------------------------------------------------------------------|-------------|
| Gun Tilt<br>Gun Shift<br>Beam shift<br>Center C2 aperture<br>Condenser center TEM |             |
| Done                                                                              | 🔲 Auto help |

- 4.5.3.2 On the hand panel, use MF-X and MF-Y knobs to center beam over the green circle.
- 4.5.3.3 Click Done after adjustment. Press R1 to lift the screen
- 4.5.3.4 Take another **Preview** to ensure the beam is centered
- 4.5.4 Select the Atlas tab in EPU > Session Setup task
- 4.5.5 Select **New Session**, and enter a Name for the session: Name should be yearmonthdayprojectnumber-atlas, for example 20210414-CT21-atlas Image format = MRC, Output folder = X, click **Apply**
- 4.5.6 In the **Screening** section, check the cartridges with grids and select **Start** to begin. It'll take 10-15 minutes to map each grid
- 4.6 <u>Screening Grid Squares</u>
  - 4.6.1 After Atlasing, evaluate ice thickness and grid quality. A good grid should have at least three quarters of thin area

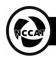

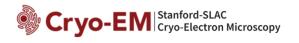

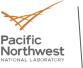

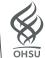

| Consultan             |  |
|-----------------------|--|
| Screening             |  |
| 12                    |  |
| Empty                 |  |
|                       |  |
| 11                    |  |
| Empty                 |  |
| 10 🔽                  |  |
|                       |  |
|                       |  |
| 9 🗹 Concern Acquiring |  |
|                       |  |
| 8 🛛 Aborted           |  |
|                       |  |
|                       |  |
| 7 Acquired            |  |
|                       |  |
| 6 🛛 Acquired          |  |
|                       |  |
|                       |  |
| 5 🛛 Acquired          |  |
|                       |  |
| 4 Z Acquired          |  |
|                       |  |
|                       |  |
| 3 🖉 Acquired          |  |
|                       |  |
| 2 Z Acquired          |  |
|                       |  |
|                       |  |
|                       |  |
| Empty                 |  |
|                       |  |

- 4.6.2 Load a grid of interest by clicking on the slot number and selecting Load from sample
- 4.6.3 When loading is done, pick a square (usually a thinner square). Right click on the square, then select **Move stage here**
- 4.6.4 Go back to **Preparation** tab, select **GridSquare** preset and take a **Preview**. Adjust the magnification so that you only see one square without much cutoff
- 4.6.5 Go to AutoFunctions, select Hole/EucentricHeight preset and run Auto-eucentric by beam tilt to find the eucentric height

| BPU EPU                                                                                                    |                                                        | thermo scientific  |                      |
|----------------------------------------------------------------------------------------------------|--------------------------------------------------------|--------------------|----------------------|
| Preparation     Auto Functions     Start     Pause     Stop     Execution     Preset Stop                                                        | Iterate to (μm) -1.000<br>Use Three Image Method Yes Υ |                    |                      |
| > Calibrations                                                                                                    | Negative Beam Tilt                                     | Positive Beam Tilt | Cross-Correlation    |
| Auto-Functions (TEM) Autofocus Auto-eucentric by beam tilt Auto-eucentric by stage tilt Autostigmate Autocoma Drift stabilization Auto Zero-Loss |                                                        |                    |                      |
|                                                                                                    |                                                        |                    | - ● + ► ▼ Z + 1:1 62 |

- 4.6.6 Go back to **Preparation** tab and take a preview at **Hole/EucentricHeight** preset
- 4.6.7 Move stage over a hole and capture at **DataAcquisition** preset (**DataAcquisition** preset allows you to set up optics for data collection); Make sure the pixel size is adjusted to your sample
- 4.6.8 Autofocus (optional): this is performed before capturing an image at DataAquisition preset. Move stage on carbon at Hole/EucentricHeight, and run Autofocus task with Autofocus preset under AutoFunctions tab
- 4.6.9 Evaluate ice thickness, particle density, homogeneity etc. Below is a good image:

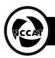

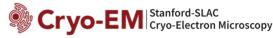

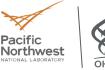

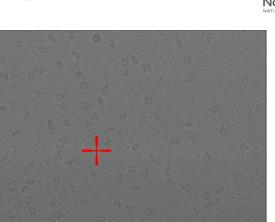

4.6.10 Screen at least one more hole on the same square and repeat 4.6.3-4.6.9 to screen other squares on the same grid. Load the next grid to screen if needed

4.6.10 Image Shift Calibration

- 4.6.10.1 After screening and all presets are determined, Image Shift Calibration is required for each session
- 4.6.10.2 On the atlas map, find a feature, such as a piece of ice contaminant on a square. Right click and select **Move stage here** to move the stage onto the square
- 4.6.10.3 Set Presets as GridSquare, and Preview
- 4.6.10.4 Move stage close to the feature and run Auto-eucentric by beam tilt with Hole/EucentricHeight preset under Autofunctions
- 4.6.10.5 **Preview** at **Hole/EucentricHeight** and make sure you can find the feature and center it in the image. If the feature isn't visible, you may need to insert the FluScreen and move the stage to find the feature
- 4.6.10.6 **Preview** at **DataAcquisition** preset and make sure the feature is visible. If not, you may need to insert the FluScreen and move the stage to find the feature
- 4.6.10.7 Select **Preparation** tab > **Calibrate Image Shifts** task, and click **Start Calibration**, and follow the instructions. Use **Proceed** to continue and double click on the feature to center it

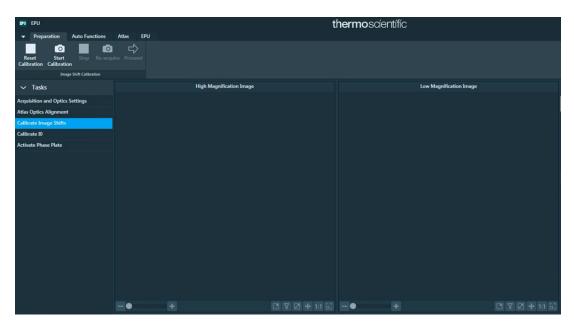

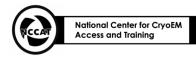

Cryo-EM Stanford-SLAC Cryo-Electron Microscopy

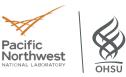

- 4.7 BioQuantum Energy Filter Tuning
  - 4.7.1 Move the stage to an empty square so that the electron beam is over vacuum. Click the **Set** button on the **Data Acquisition** preset in EPU and set the microscope to the same optic setting as in **Data Acquisition** preset
  - 4.7.2 Insert the Flu screen, change Spot Size to 1, and C2 aperture to 150 μm
  - 4.7.3 In Digital Micrograph, select Tune GIF and Full Tune. This will take about 15 minutes.

|  | Tune Imaging Filter        | ×        |  |
|--|----------------------------|----------|--|
|  | Select EFTEM tuning level: | *        |  |
|  | Quick Tune F               | ull Tune |  |
|  |                            |          |  |
|  |                            |          |  |
|  |                            |          |  |
|  |                            |          |  |
|  |                            |          |  |
|  |                            |          |  |

### 4.8 Gain reference collection

- 4.8.1 After GIF Tuning, select **Prepare Gain Reference** under the **Camera** menu.
- 4.8.2 Follow instructions: the linear gain reference will be collected first followed by the counting gain reference. The linear gain reference requires a dose rate of 1500 while the counting mode gain reference uses 15 e/pixel/second. Put down the Flu Screen, use Spot Size and Intensity knob to adjust the dose rate.
- 4.9 Dose Fractionation
  - 4.9.1 This is still done over vacuum. Set the microscope to the Data Acquisition imaging condition. In Digital Micrograph, capture an image with 1 second exposure, binning = 1X. The dose rate (e-/pixel/s) will show up under the image window. Adjust the dose rate using Intensity knob. For K3 camera, 15-25 e-/pixel/s is desired.
  - 4.9.2 Using the determined dose rate, calculate exposure time to yield a cumulative exposure of ~40-50 e-/Å2. Determine the number of frames. 1-1.5 electrons/A<sup>2</sup>/frame is commonly used.

### 4.10 Microscope Alignment

- 4.10.1 Navigate the stage to a square that can be used for alignment.
- 4.10.2 In EPU, under AutoFuncitons tab, select AutoEucentric by beam tilt
- 4.10.3 Preview at the preset of Hole/EucentricHeight, and move stage to carbon
- 4.10.4 Under AutoFuncitons tab, select AutoFocus using AutoFocus preset
- 4.10.5 In TEMUI, under Tune tab, align Beam Shift, pivot points and C2 aperture
- 4.10.6 Under AutoFuncitons tab, perform AutoStigmitism using Thon Ring preset
- 4.10.7 Under AutoFuncitons tab, perform AutoComa using Thon Ring preset
- 4.10.8 Insert Objective aperture, put FluScreen down, and press Diffraction
- 4.10.9 If the aperture is not centered, click **Adjust** next to the objective aperture box. Use **Multifunction X** and **Y** to center the aperture. Exit Diffraction mode
- 4.10.10 Perform AutoStigmitism using Thon Ring preset again
- 4.11 Setting up EPU Session
  - 4.10.1 Select the **EPU** tab > **Session Creation** task. Select **New Session**
  - 4.10.2 In the Session Settings, input names and select appropriate parameters and click Apply (see

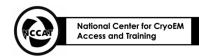

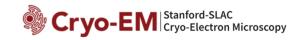

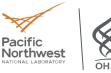

# below). For K3, always select Tiff LZW Non-Gain Normalized file format.

| Session                      |                                      |   |  |  |  |
|------------------------------|--------------------------------------|---|--|--|--|
| General session settings     |                                      |   |  |  |  |
| Session name:                | 20230411_CT52_apof                   |   |  |  |  |
| Grid type:                   | Holey carbon Lacey carbon Holey gold |   |  |  |  |
| Session type:                | Automated Q Manual                   |   |  |  |  |
| Acquisition Mode:            | Accurate 💿 Faster                    |   |  |  |  |
|                              | Use Phase Plate                      |   |  |  |  |
|                              | Output settings                      |   |  |  |  |
| Image format:                | MRC TIFF                             |   |  |  |  |
| Dose fraction output format: | Tiff Lzw Non-Gain normalized         | ~ |  |  |  |
| Output folder:               | <i>X:</i> 1                          |   |  |  |  |
|                              | Set as default storage folder        |   |  |  |  |
| Email settings               |                                      |   |  |  |  |
| Email recipients:            |                                      |   |  |  |  |
|                              |                                      |   |  |  |  |
| Apply                        |                                      |   |  |  |  |

4.10.3 On the left, select **Square Selection** task. **Unselect All** the pre-selected squares if needed. Click **Show**.

4.10.4 Zoom in the Atlas map on the EPU session, right click on a good grid square, and **Select**. Add at least 10 squares and move stage to Square 1

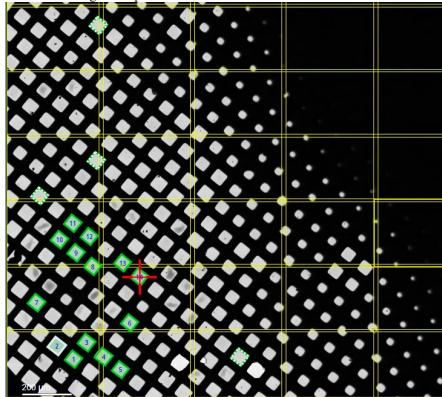

4.10.5 Under Hole Selection task, click Auto Eucentric
4.10.6 Select Measure Hole Size, adjust circles to match the actual holes and select Find Holes
4.10.7 Select Remove Areas Close To Grid Bar, and use the Filter Ice Quality histogram to adjust the boundary of ice

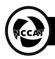

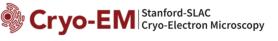

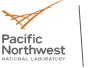

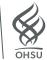

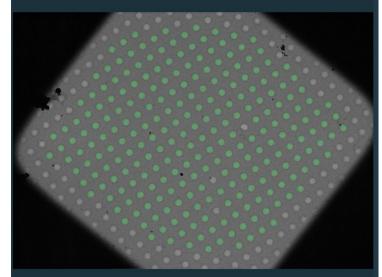

4.10.8 To remove multiple foil holes, select **Selection Brush**. Remove holes with contaminations or cracks. To add holes, hold "CTL" and click on the hole while **Selection Brush** is highlighted.

4.10.9 Click **Prepare All Squares** button to prepare the rest of the squares.

4.10.10 Select the **EPU** tab > **Template Definition** task.

4.10.11 Select Acquire to acquire an image and select Find and Center Hole.

4.10.12 Create a template by using the functions in the ribbon bar.

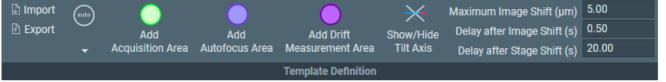

4.10.13 Add Add Acquisition Area on the hole.

4.10.14 Define a **Defocus List** and ensure each acquisition area has the same defocus range

4.10.15 Add Add Autofocus Area in the image display. Autofocus area should be placed on carbon film.

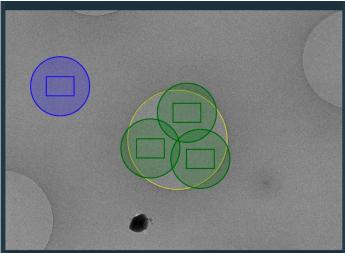

4.10.16 In the Autofocus Area Settings, set Recurrence to After Distance and input 8 μm. 4.10.17 Optional: Add Add Drift Measurement Area in the image display and specify Recurrence as Always

4.10.18 Doublecheck all the settings to make sure there is no mistakes. Go back to Hole Selection and

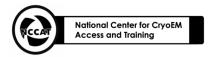

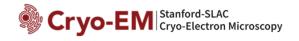

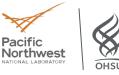

use **Selection Brush** to touch up the hole selection on the rest of squares. 4.10.19 Select enough squares/holes for an overnight data collection. 4.10.20 Select the **Automated Acquisition** task and select **Start Run** 

- 5 Chemicals: N/A
- 6 Waste Disposal: N/A